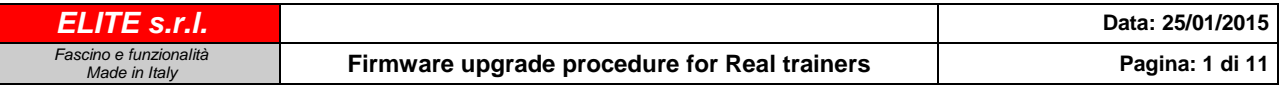

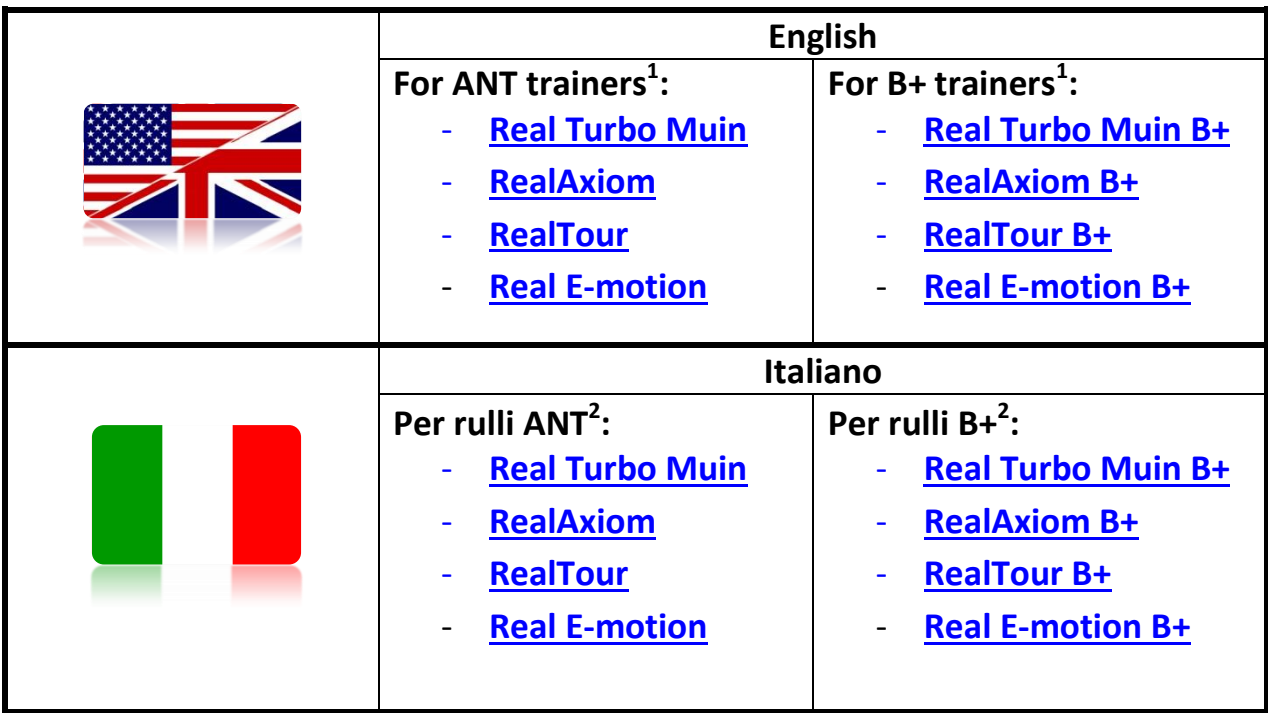

*Click on the trainer model to access to the procedure description.*

*Clicca sul nome del trainer per accedere alla descrizione della procedura.*

 1 If you're not sure about your trainer model, you can contact us at [real@elite-it.com](mailto:real@elite-it.com) 2 Se non sei sicuro del modello del tuo rullo, puoi contattarci scrivendo a [real@elite-it.com.](mailto:real@elite-it.com)

# <span id="page-1-0"></span>**Firmware upgrade procedure to ANT+ FE-C.**

This document will guide you thought the procedure to upgrade the firmware of your trainer This firmware upgrade will change the communication protocol between the trainer and the PC. The new communication protocol is ANT+ FE-C compliant and thus, after the upgrade, your trainer will be able to interact with any ANT+ FE-C software available on the market, like Zwift, Kinomap Trainer, TrainerRoad, Bkool. It will be also compatible with ANT+ FE-C devices like Garmin Edge 520. These are only some examples but other software and device are compatible and likely many other will be in future.

## **Firmware upgrade procedure:**

Hardware needed:

- Windows PC with Real software installed
- USB ANT pen
- **Trainer with "Firmware Upgradable" sticker**. Normally the sticker is applied under the resistance unit.
- Real trainer powered

#### Notes:

- Read all the document. If something is not clear or you're not confident, we suggest to ask for **explanation at [real@elite-it.com](mailto:real@elite-it.com) before to continue.**
- For RealAxiom users only: this procedure will prevent the console from connecting to the trainer when in stand-alone mode. We're working for an firmware update for the console as well but, if you use the stand-alone mode, at the moment the console won't connect to the trainer. The console will connect regularly to the software.
- Your actual version of Real software can't handle the new communication protocol, so after the update you must download the new version of the Real software.
- Place the resistance unit of the trainer as close as possible to the USB ANT pen. This reduce the possibility of upgrade fail.
- The Firmware Upgrade procedure may require a long time (up to 30 minutes).
- This procedure won't add Bluetooth Smart capabilities to the trainer.
- If you use the upgraded trainer with our app myEtraining, now you should select the "B+" version in the Parameters page. Example: if you have a "Real Turbo Muin", you should choose now the "Real Turbo Muin B+". Of course, when the app asks for the wireless technology, choose ANT+ FE-C, as Bluetooth is not available on your trainer.

## Procedure:

## - **Firmware Update**

- o Download the installation file of the "FOTA2" upgrade tool [\(link\)](http://tiny.cc/kqpi8x).
- o Install the upgrade tool and execute it ("FOTA2.exe").
- o Read the agreement and click on "I agree" button to proceed.
- o Make sure that the trainer is active, by checking the led (close the power connector). The led should blink. Otherwise, unplug and plug the power plug to activate it.
- Click on the Upgrade Trainer button to start the upgrade procedure.
- $\circ$  This procedure will require 2 or more phases. The tool has a progression bar to indicate the status of each phase.
- $\circ$  If the procedure fails, it's suggested to try it again. This won't damage the trainer.

o Now the upgrade tool can be closed.

#### - **New Software installation**

- $\circ$  Once the firmware upgrade procedure has been complete correctly, it's mandatory to download and install the new version of the Real software, as the actual installed Real version is not able to communicate with ANT+ FE-C trainers.
- o Download the new Real software from here:
	- RealAxiom <http://tiny.cc/jp8d7x>
	- RealTour <http://tiny.cc/zu8d7x>
	- Real E-motion <http://tiny.cc/5r8d7x>
	- Real Turbo Muin <http://tiny.cc/0v8d7x>
- o Install the software
- o Power up the trainer and run the Real software. Wait until the software connects to the trainer.
- $\circ$  Verify that on the right upper corner of the software the trainer icon shows the correct Unit type:

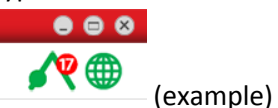

- RealAxiom 14
- RealTour 15
- Real E-motion 16
- Real Turbo Muin 17
- o Close the Real software.

#### - **New Calibration Values measurement (optional)**

- $\circ$  In order to have a better accuracy of the developed power, it's better to measure a new set of Calibration values. This measurement requires a power meter.
- $\circ$  Download the Calibration Tool program [\(link\)](http://www.elite-it.info/assistenza/CalibrationToolFEC.zip).
- o Unzip the files in a folder and execute the "CalibrationToolFEC.exe"
- $\circ$  Be sure that the trainer is active (the led by the power connector should be blinking) and click on the Connect button and wait for the connection to the trainer. The speed data should be update.
- o Pedal for about 10 minutes to warm up the trainer.
- o Click on the P1/Pa button. The tool shows a target speed and adjusts the resistance. Keep the speed constant as much as possible at the target speed.
- $\circ$  After some seconds the power output of the power meter should be constant. Take note of the power values.
- o Click P2/Pb button and repeat the procedure of the previous 2 points.
- o Click P3 button (not available for the Real Turbo Muin) and repeat the procedure of the previous 2 points.
- o Close the "CalibrationToolFEC" software.
- o Run Real software.
- o Click on Settings-Resistance unit calibration… " menu
- o Input the Calibration Values just measured.

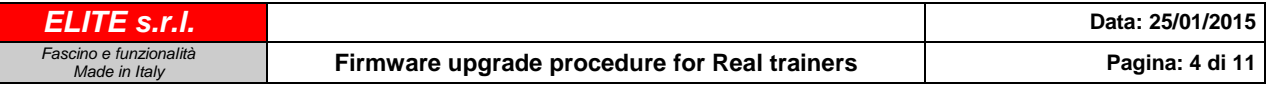

#### - **Setting new calibration values into the trainer (optional)**

- $\circ$  This procedure is useful when the trainer is used with other software than Real. In fact it stores the Calibration Values into the trainers.
- o Download the "Real Trainer Calibration" tool [\(link\)](http://tiny.cc/hrpi8x).
- o Unzip the files into a folder and execute the "Real\_Trainer\_Calibration.exe".
- o Place the trainer as closer as possible to the ANT USB dongle.
- o Be sure that the trainer is active (the led by the power connector should be blinking) and click on the START button.
- o Input the Calibration Values measured in the previous procedure with the power meter and click OK button.
- o Wait for the end of the procedure. Note this procedure takes about 11 minutes.
- o Close the "Real\_Trainer\_Calibration" software.

#### - **Modification of the resistance variation speed. (optional)**

This procedure lets you to change the variation speed of the brake. Procedure:

- o Download the "ChangeStepMotorSpeed" tool ([link\)](http://tiny.cc/70deay).
- o Unzip the files and run the program (ChangeStepMotorSpeed.exe).
- $\circ$  Select the variation speed. Fast to increase or Slow to keep the standard speed.
- o Click the START button and wait for the end of the procedure.
- o Once finished a message will appear.
- o Click the OK button and then close the tool.
- o Now reboot the trainer (unplug and plug the power jack) to let the new setting to activate.

Now the status is:

- Firmware updated to ANT+ FE-C protocol
- Real software updated to work with the ANT+ FE-C protocol
- Real software with the right Calibration Values
- Trainer with the correct Calibration Values for a better accuracy with other programs/devices/apps.

For any problem, you may contact [real@elite-it.com](mailto:real@elite-it.com)

## <span id="page-4-0"></span>**Firmware update for Real B+ trainers**

This document will guide you through the procedure to update the firmware of your trainer.

This update will add important new features to your trainer:

- ANT+ Power channel
- ANT+ Speed&Cadence channel
- The possibility to increase the resistance variation speed of the trainer.

## **ANT+ Power channel.**

Once updated, your trainer will transmit also the power value on an ANT+ Power channel. This will let all the compatible devices/apps to display the developed power.

Note: your device/app should be compatible with the Ant+ Power profile to display the power data.

## **ANT+ Speed&Cadence channel.**

Once updated, your trainer will transmit also the speed and the cadence values on an ANT+ Speed&Cadence channel. This will let all the compatible devices/apps to display the speed and cadence of the training.

Note: your device/app should be compatible with the Ant+ Speed&Cadence profile to display the such data.

## **Modification of the resistance variation speed.**

Once updated, it will possible to increase the resistance variation speed. The increase of the speed is about 100%. So after the modification, the trainer will require half time to get from a resistance to another. Note: the total time of the resistance variation depends from the entity of the variation.

To change this setting, it's necessary to use a specific tool. The procedure and the link to download such tool are indicated below.

## **Firmware upgrade procedure:**

Hardware needed:

- Windows PC with Real software installed
- USB ANT pen
- **Trainer with "Firmware Upgradable" sticker**. Normally the sticker is applied under the resistance unit.
- Real trainer powered

## Notes:

- **Read all the document. If something is not clear or you're not confident, we suggest to ask for explanation at [real@elite-it.com](mailto:real@elite-it.com) before to continue.**
- Place the resistance unit of the trainer as close as possible to the USB ANT pen. This reduce the possibility of upgrade fail.
- The Firmware Upgrade procedure may require a long time (up to 30 minutes).

## Procedure:

- **Firmware Update**
	- o Download the installation file of the "FOTA2" upgrade tool ([link\)](http://tiny.cc/kqpi8x).
	- o Install the upgrade tool and execute it ("FOTA2.exe").
	- o Read the agreement and click on "I agree" button to proceed.
	- o Make sure that the trainer is active, by checking the led (close the power connector). The led should blink. Otherwise, unplug and plug the power plug to activate it.
	- o Click on the Upgrade Trainer button to start the upgrade procedure.

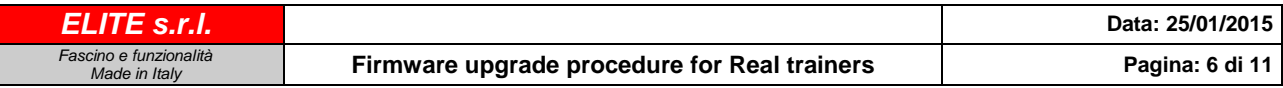

- o This procedure will require 2 or more phases. The tool has a progression bar to indicate the status of each phase.
- o If the procedure fails, it's suggested to try it again. This won't damage the trainer.
- o Now the upgrade tool can be closed.

- **Modification of the resistance variation speed. (optional)**

This procedure lets you to change the variation speed of the brake. Procedure:

- o Download the "ChangeStepMotorSpeed" tool ([link\)](http://tiny.cc/70deay).
- o Unzip the files and run the program (ChangeStepMotorSpeed.exe).
- o Select the variation speed. Fast to increase or Slow to keep the standard speed.
- o Click the START button and wait for the end of the procedure.
- o Once finished a message will appear.
- o Click the OK button and then close the tool.
- o Now reboot the trainer (unplug and plug the power jack) to let the new setting to activate.

For any problem, you may contact [real@elite-it.com](mailto:real@elite-it.com)

## <span id="page-6-0"></span>**Procedura aggiornamento firmware a ANT+ FE-C.**

Questo documento ti guiderà nella procedura di aggiornamento del tuo rullo.

L'aggiornamento del firmware cambierà il protocollo di comunicazione tra il rullo e il PC. Il nuovo protocollo di comunicazione è aderente allo standard aperto ANT+ FE-C e quindi, dopo l'aggiornamento, il tuo rullo sarà in grado di interagire con tutti i programmi ANT+ FE-C disponibili sul mercato, tipo Zwift, Kinomap Trainer, Trainer Road, BKool e altri. Sarà anche compatibile con periferiche ANT+ FE-C come il Garmin Edge 520. Questi sono solo alcuni esempi ma ci sono anche altri programmi/app/periferiche compatibili e molti altri ce ne saranno in futuro.

## **Procedura aggiornamento firmware:**

Materiale necessario:

- PC con Windows e programma Real installato
- Chiavetta USB ANT
- **Rullo con etichetta "firmware upgradable".** Normalmente questa etichetta è posizionata sotto l'unità di resistenza (freno) del rullo.
- Rullo Real alimentato

Note:

- **Leggi attentamente il documento. Se qualcosa non è chiaro o non sei sicuro, ti suggeriamo di domandare ulteriori spiegazioni a [real@elite-it.com](mailto:real@elite-it.com) prima di continuare.**
- Solo per utilizzatori del rullo RealAxiom: questa procedura impedirà alla console di connettersi al rullo quando utilizzata in modalità Stand-alone. Stiamo lavorando sull'aggiornamento della console ma, se utilizzi la modalità Stand-alone, al momento la console non si connetterà al rullo. Comunque la console si connetterà regolarmente al programma Real.
- La tua versione attuale del programma Real non è in grado di gestire il nuovo protocollo di comunicazione per cui, dopo l'aggiornamento del firmware, sarà necessario scaricare la nuova versione del programma Real.
- Posizione l'unità di resistenza (il freno) del rullo il più vicino possibile alla chiavetta USB ANT. Questo ridurrà la possibilità di errori nella procedura di aggiornamento.
- La procedura di aggiornamento può richiedere un tempo lungo (anche più di 30 minuti).
- Questo aggiornamento non aggiungerà capacità Bluetooth Smart al tuo rullo.
- Se usi il rullo aggiornato con la ns app myEtraining, ora dovrai selezionare la versione "B+" del tuo rullo nella pagina dei parametri. Esempio: se hai un "Real Turbo Muin", devi ora scegliere il "Real Turbo Muin B+". Naturalmente, quando l'app chiede quale tecnologia wireless utilizzare, devi selezionare ANT+ FE-C, poiché il Bluetooth Smart non è disponibile sul tuo rullo.

## Procedura:

- **Aggiornamento firmware:**
	- o Scarica il file di installazione del programma di aggiornamento (FOTA2) [\(link\)](http://tiny.cc/kqpi8x).
	- o Installa il programma di aggiornamento ed eseguilo.
	- o Leggi attentamente il contratto e premi "I agree" per procedere.
	- o Assicurati che il trainer sia attivo, controllando il led (posizionato vicino al connettore dell'alimentazione. Il led dovrebbe lampeggiare. Altrimenti disconnetti e riconnetti l'alimentazione per attivarlo.
	- o Clicca il tasto "Upgrade Traner" per avviare la procedura di aggiornamento.
	- o Questa procedura richiede 2 o più fasi. Il programma ha una barra di progressione per indicare lo stato di ogni fase.

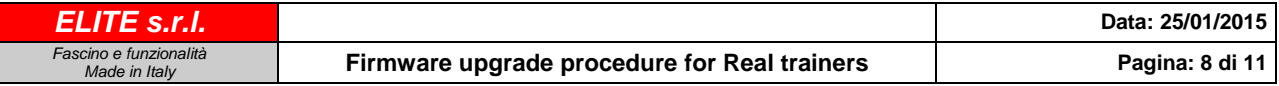

- o Se la procedura fallisce, è consigliabile riprovare nuovamente. Questo non danneggia il trainer.
- o Ora è possibile chiudere il programma di aggiornamento.

#### - **Installazione nuovo programma Real**

- o Una volta che la procedura di aggiornamento del firmware è stata completata correttamente, è necessario scaricare ed installare la nuova versione del programma Real, poiché l'attuale programma Real installato non in grado di comunicare con i rulli ANT+ FE-C.
- Scarica la nuova versione del programma Real da qui:
	- RealAxiom <http://tiny.cc/jp8d7x>
	- RealTour <http://tiny.cc/zu8d7x>
	- Real E-motion <http://tiny.cc/5r8d7x>
	- Real Turbo Muin <http://tiny.cc/0v8d7x>
- o Installa il programma
- o Alimenta il rullo ed esegui il programma Real. Aspetta fino a quanto il rullo non si è connesso con il rullo.
- o Verifica che nell'angolo superiore destro del programma l'icona del trainer mostri il giusto valore di Tipo Unità:

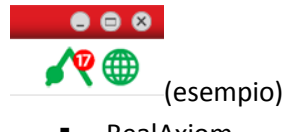

- RealAxiom 14
- RealTour 15
- Real F-motion 16
- Real Turbo Muin 17
- o Chiudi il programma Real

#### - **Misura dei nuovi Valori di Calibrazione (opzionale)**

- o Per avere un migliore precisione della potenza erogata, è meglio misurare un nuovo gruppo dei Valori di Calibrazione. Questa misura richiede un ergometro.
- o Scarica il programma CalibrationTool [\(link\)](http://www.elite-it.info/assistenza/CalibrationToolFEC.zip).
- o Apri il file compresso (zip) ed estrai i file in una cartella. Esegui il file "CalibrationToolFEC.exe".
- o Assicurati che il trainer sia attivo, controllando il led (posizionato vicino al connettore dell'alimentazione. Il led dovrebbe lampeggiare.
- o Premi il tasto "Connect" e aspetta la connessione con il rullo. Il dato di velocità dovrebbe aggiornarsi.
- o Pedala per 10 minuti per scaldare un po' il rullo.
- o Premi il tasto P1/Pa. Il programma ti mostra la velocità da tenere e aggiusta automaticamente la resistenza. Mantieni la velocità costante più a lungo possibile come indicato dal programma.
- o Dopo alcuni secondi il valore di potenza indicato dall'ergometro dovrebbe essere costante. Prendi nota del valore.
- o Premi il tasto P2/Pb e ripeti la procedura dei due punti precedenti.
- o Clicca il tasto P3 (non disponibile per Real Turbo Muin) e ripeti la procedura dei due punti precedenti.
- o Chiudi il programma "CalibrationToolFEC".
- o Esegui il programma Real
- o Clicca la voce del menù Impostazioni-Calibrazione unità di resistenza…
- o Inserisci i Valori di Calibrazione appena misurati.

#### - **Impostazione dei valori di calibrazione nel rullo (opzionale)**

- Questa procedura è utile quanto si intende usare il rullo con programmi diversi da Real. In fatti permette di salvare i Valori di Calibrazione all'interno del rullo.
- o Scarica il programma "Real Trainer Calibration" ([link\)](http://tiny.cc/hrpi8x).
- o Apri il file compresso (zip) ed estrai i file in una cartella. Esegui il file "Real\_Trainer\_Calibration.exe".
- o Posiziona il rullo il più vicino possibile alla chiavetta USB ANT.
- o Assicurati che il rullo sia attivo (il led vicino al connettore di alimentazione dovrebbe lampeggiare) e premi il tasto START.
- o Inserisci i Valori di Calibrazione precedentemente misurati con il tuo ergometro e premi il tasto OK.
- o Aspetta la fine della procedura. Nota, questa procedura richiede circa 11 minuti.
- o Chiudi il programma "Real\_Trainer\_Calibration"

#### - **Modifica della velocità di variazione del unità di resistenza (opzionale)**

Questa procedura ti permetterà di cambiare la velocità di variazione del freno. Procedura:

- o Scarica il programma "ChangeStepMotorSpeed" [\(link\)](http://tiny.cc/70deay).
- o Scompatta i file ed esegui il programma (ChangeStepMotorSpeed.exe).
- o Seleziona la velocità di variazione del freno che desideri. "Fast" (veloce) per incrementare la velocità oppure "Slow" (lento) per mantenere la velocità standard.
- o Clicca il tasto START e aspetta per la fine della procedura.
- o Alla fine della procedura appare un messaggio di avvenuta modifica.
- o Cliccare il tasto OK e chiudere il programma.
- o Riavviare il rullo (scollegare e ricollegare l'alimentazione) per rendere attiva la nuova impostazione.

Ora il sistema ha:

- Rullo con firmware aggiornato al protocollo ANT+ FE-C.
- Programma Real aggiornato per funzionare con il protocollo ANT+ FE-C.
- Programma Real con i Valori di Calibrazione corretti.
- Rullo con i Valori di Calibrazione modificati per una migliore precisione nell'uso con altri programmi/app/periferiche.

Per qualsiasi problema, puoi contattarci a [real@elite-it.com.](mailto:real@elite-it.com.)

## <span id="page-9-0"></span>**Aggiornamento firmware per rulli Real B+**

Questo documento ti guiderà nella procedura di aggiornamento del tuo rullo.

Questo aggiornamento aggiunge alcune importanti novità al tuo rullo:

- Un canale ANT+ Potenza
- Un canale ANT+ Velocità & Cadenza.
- La possibilità di modificare la velocità di variazione della resistenza, aumentandola.

## **Canale ANT+ Potenza.**

Una volta aggiornato, il tuo rullo trasmetterà i valori di potenza anche sul canale ANT+ Power. Questo permetterà ai device / app compatibili di visualizzare la potenza sviluppata.

Nota: il tuo device/app deve essere compatibile con il profilo ANT+ Power (Potenza) per poter visualizzare questi dati.

## **Canale ANT+ Velocità e Cadenza.**

Una volta aggiornato, il tuo rullo trasmetterà i valori di potenza anche sul canale ANT+ Velocità e Cadenza. Questo permetterà ai device / app compatibili di visualizzare la potenza sviluppata.

Nota: la tua periferica / app dev'essere compatibile con il profilo ANT+ Speed&Cadence (Velocità&Cadenza) per essere in grado di visualizzare questi dati.

## **Modifica della velocità di variazione della resistenza**

Ora è possibile aumentare la velocità di variazione della resistenza. L'aumento di velocità è circa del 100%. Quindi dopo aver aumentato tale fattore, il rullo ci metterà circa metà tempo per passare da una resistenza ad un'altra.

Nota, il tempo totale dipende sempre da quanto è la variazione.

Per poter modificare questa impostazione è necessario l'uso di un programma apposito. Le indicazioni sulla procedura e il link per scaricare il programma sono riportate di seguito.

## **Procedura aggiornamento firmware:**

Materiale necessario:

- PC con Windows e programma Real installato
- Chiavetta USB ANT
- **Rullo con etichetta "firmware upgradable".** Normalmente questa etichetta è posizionata sotto l'unità di resistenza (freno) del rullo.
- Rullo Real alimentato

Note:

- **Leggi attentamente il documento. Se qualcosa non è chiaro o non sei sicuro, ti suggeriamo di domandare ulteriori spiegazioni a [real@elite-it.com](mailto:real@elite-it.com) prima di continuare.**
- Posizione l'unità di resistenza (il freno) del rullo il più vicino possibile alla chiavetta USB ANT. Questo ridurrà la possibilità di errori nella procedura di aggiornamento.
- La procedura di aggiornamento può richiedere un tempo lungo (anche più di 30 minuti).

## Procedura:

## - **Aggiornamento firmware:**

- o Scarica il file di installazione del programma di aggiornamento (FOTA2) [\(link\)](http://tiny.cc/kqpi8x).
- o Installa il programma di aggiornamento ed eseguilo.
- o Leggi attentamente il contratto e premi "I agree" per procedere.

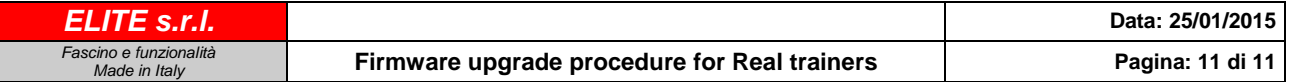

- o Assicurati che il trainer sia attivo, controllando il led (posizionato vicino al connettore dell'alimentazione. Il led dovrebbe lampeggiare. Altrimenti disconnetti e riconnetti l'alimentazione per attivarlo.
- o Clicca il tasto "Upgrade Traner" per avviare la procedura di aggiornamento.
- o Questa procedura richiede 2 o più fasi. Il programma ha una barra di progressione per indicare lo stato di ogni fase.
- o Se la procedura fallisce, è consigliabile riprovare nuovamente. Questo non danneggia il trainer.
- o Ora è possibile chiudere il programma di aggiornamento.

#### - **Modifica della velocità di variazione della resistenza**

- o Scaricare il programma "ChangeStepMotorSpeed" ([link\)](http://tiny.cc/70deay)
- o Scompatta i file ed esegui il programma (ChangeStepMotorSpeed.exe).
- o Seleziona la variazione di velocità che desideri. "Fast" (veloce) per una variazione veloce o "Slow" (lenta) per la velocità standard.
- o Clicca sul tasto START e aspetta la fine della procedura.
- o Una volta finita apparirà il messaggio: "*The changing speed of your trainer is now updated! Reboot your trainer to let the new settings to be active*.".
- o Clicca OK poi chiudi il programma.
- o Ora rimuovi l'alimentazione dal tuo trainer e rialimentalo per rendere attiva la modifica.

#### - **Modifica della velocità di variazione del unità di resistenza (opzionale)**

Questa procedura ti permetterà di cambiare la velocità di variazione del freno. Procedura:

- o Scarica il programma "ChangeStepMotorSpeed" ([link\)](http://tiny.cc/70deay).
- o Scompatta i file ed esegui il programma (ChangeStepMotorSpeed.exe).
- o Seleziona la velocità di variazione del freno che desideri. "Fast" (veloce) per incrementare la velocità oppure "Slow" (lento) per mantenere la velocità standard.
- o Clicca il tasto START e aspetta per la fine della procedura.
- o Alla fine della procedura appare un messaggio di avvenuta modifica.
- o Cliccare il tasto OK e chiudere il programma.
- o Riavviare il rullo (scollegare e ricollegare l'alimentazione) per rendere attiva la nuova impostazione.

Per qualsiasi problema, puoi contattarci a [real@elite-it.com.](mailto:real@elite-it.com.)